# **[25](http://www.uwec.edu/help/ppoint07.htm) Live New Web Hosted Environment**

## **Scheduler Training**

**↓** 25Live Sign In

25Live is a Web-based application. The Application will perform best using **Firefox but** will work in IE. You will also be able to access 25 Live from a link in myPellissippi (Employees Tab)

**25Live Web Hosted Link** - Production: <https://25live.collegenet.com/pstcc/>

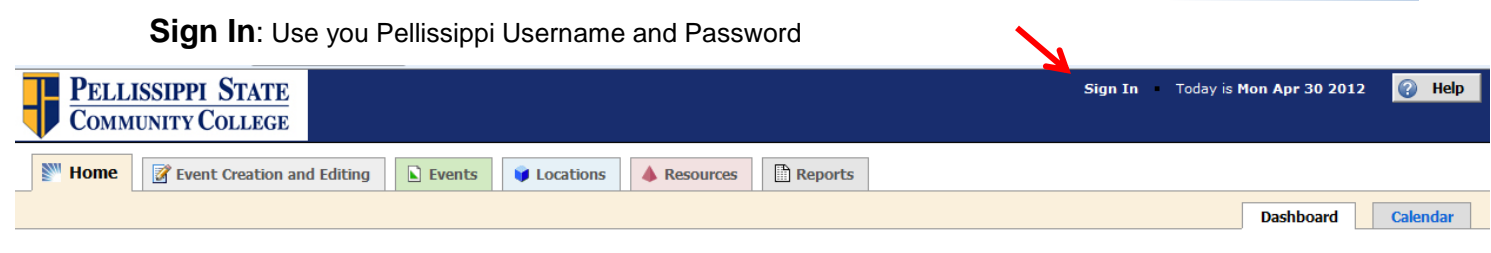

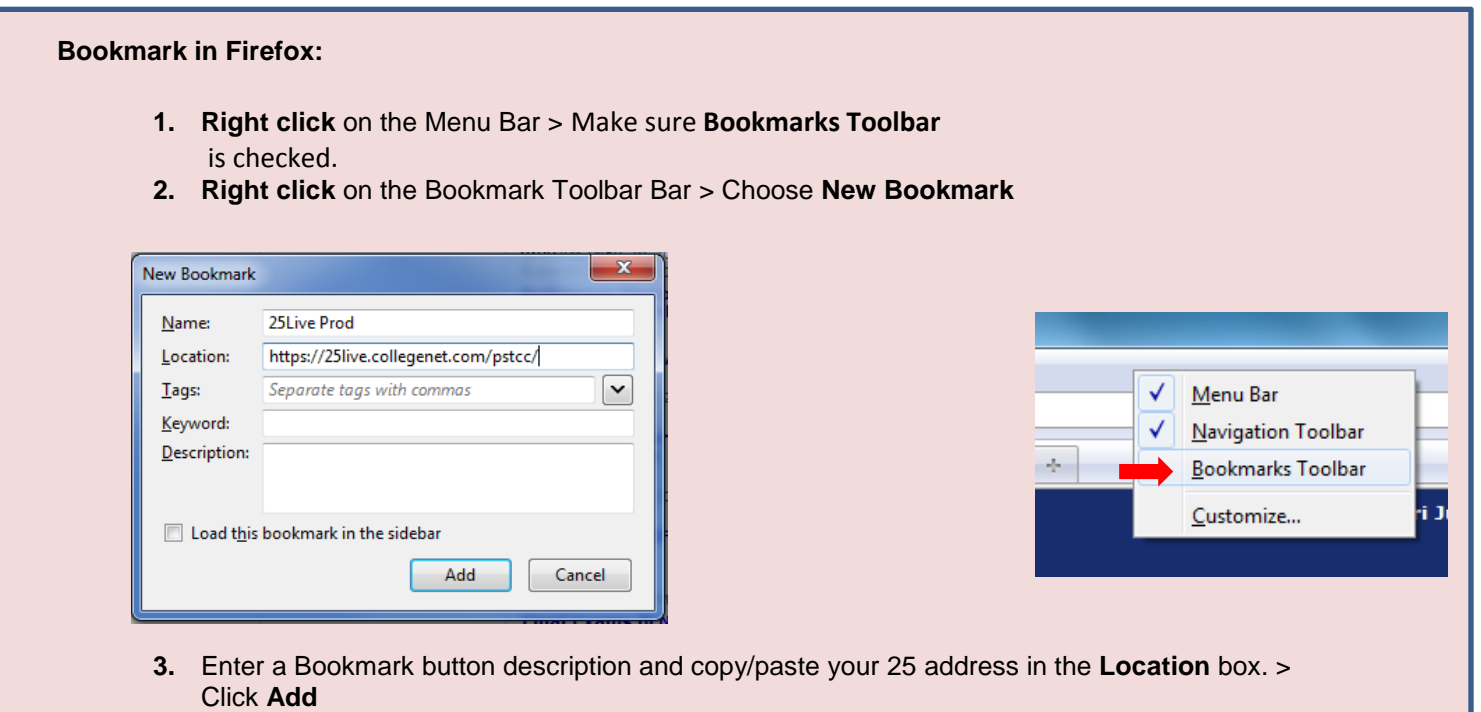

## $\pm$  25Live – New Features

- Signed-in users may customize their Home Dashboard by dragging and dropping content "boxes" to reposition them on the page or hide them from view.
- The search functionality for events, locations, and resources includes an additional, "Advanced Search" sub tab where users may build searches from a broad selection of search criteria previously available only in R25.

The Advanced Search sub tab is where 25Live users with appropriate Functional Level Security (FLS) may:

- o Create and run searches.
- o Edit, delete, or rename searches they've created in 25Live or R25.
- o Copy searches (Edit, then Save as...) created by them or selected from their starred searches or public searches.
- o Star or unstar search favorites. "Advanced Search" is available only if the user's security group rights have been set to the values described in the *25Live Administration Utility* document for release 22.
- Changes to the event creation and editing environment include:
	- o Instructions entered for a single location assignment in a multi-occurrence event may now be easily copied to all occurrences.
	- o Instructions or quantities entered for a single resource assignment in a multioccurrence event may now be easily copied to all occurrences.
- Users may now star or unstar a report selected on the Reports tab.
- "Your Starred Reports" are available for selection in the Home Dashboard view.
- Users in the event creation and editing environment may now:
	- o Enter comments for individual event date/time occurrences
	- $\circ$  Cancel or "uncancel" individual date/time occurrences -Please Do Not Use Instead us the "Cancelled" room Location to display that an event has been cancelled.
	- o Enter location/resource instructions during event creation, which are retained even if the locations/resources are saved as preferences only
- To enhance performance in the event creation and editing environment, 25Live no longer automatically rechecks availability of any assigned locations and resources when the user changes event dates/times. This check is performed only when the user clicks "Check for Location/Resource Conflicts" in the Event Date and Time editor (or in the Event Status area) or moves to another card/page.
- The List view of event search results now includes the event scheduler.
- **The email window for sending event details now allows users to click TO, CC, or BCC to easily select recipients from a list of their Starred Contacts or from All Contacts.**
- The Preferences drop-down list in the sign-in header includes an option that lets the user edit his\her own contact information.

## $\pm$  25Live – Customize

25Live now allows the user to add comments\instructions per Date, per Location per Date, and per Resource per Date.

#### **Event Date and Time Changes – Event Creation\Edit:**

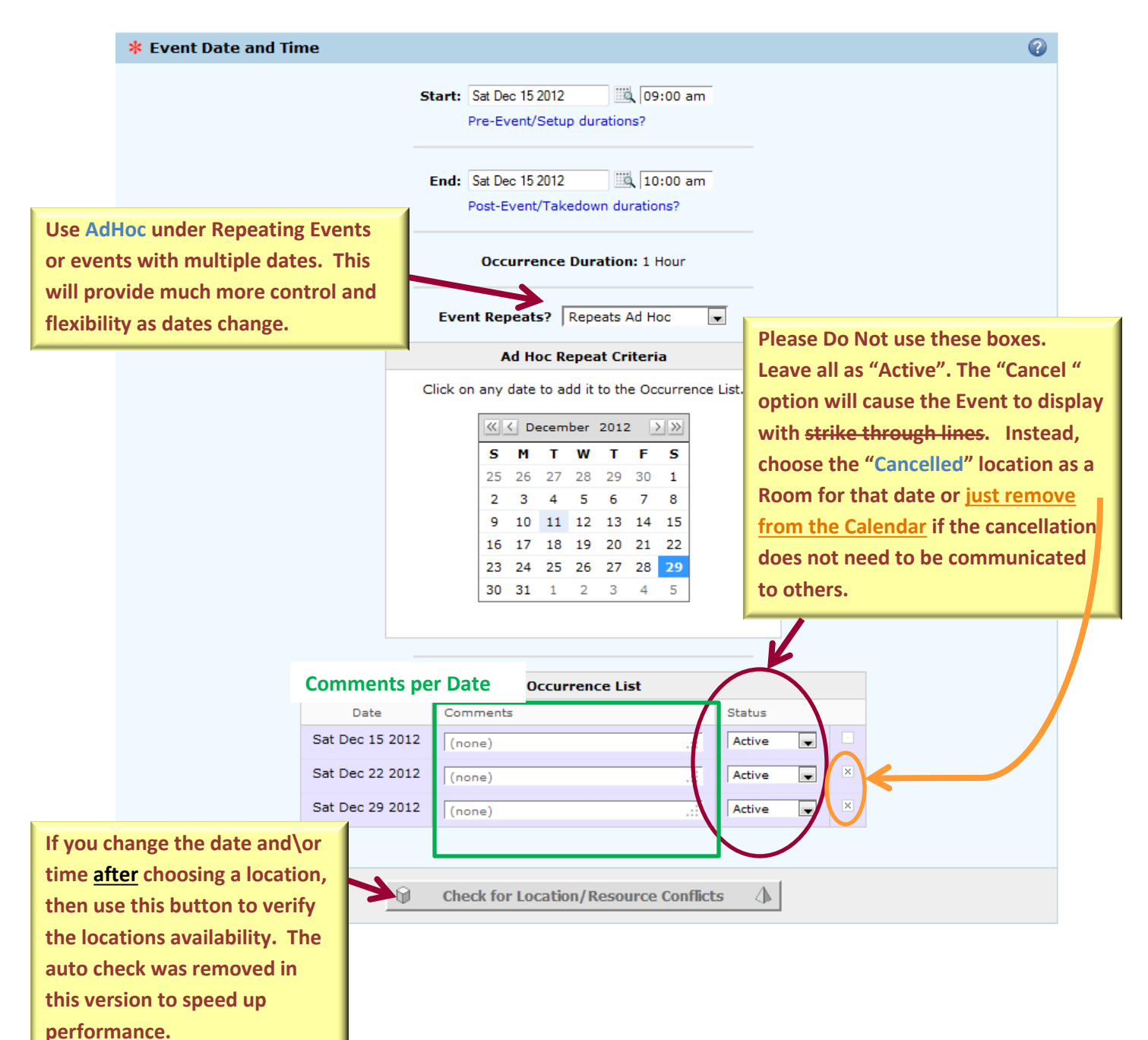

#### **Location & Resource Changes – Event Creation\Edit:**

Locations often can be tied to one event on different dates and require different setup instructions per room. To edit instructions per Location per Date choose the "*Modify Selected Occurrences"* link under the Room and\or Resource. From here you can enter *setup instructions.* Use the *"COPY TO ALL"* link to copy to all occurrences. For Resources, you can also copy *quantities* to all occurrences.

### **Locations**

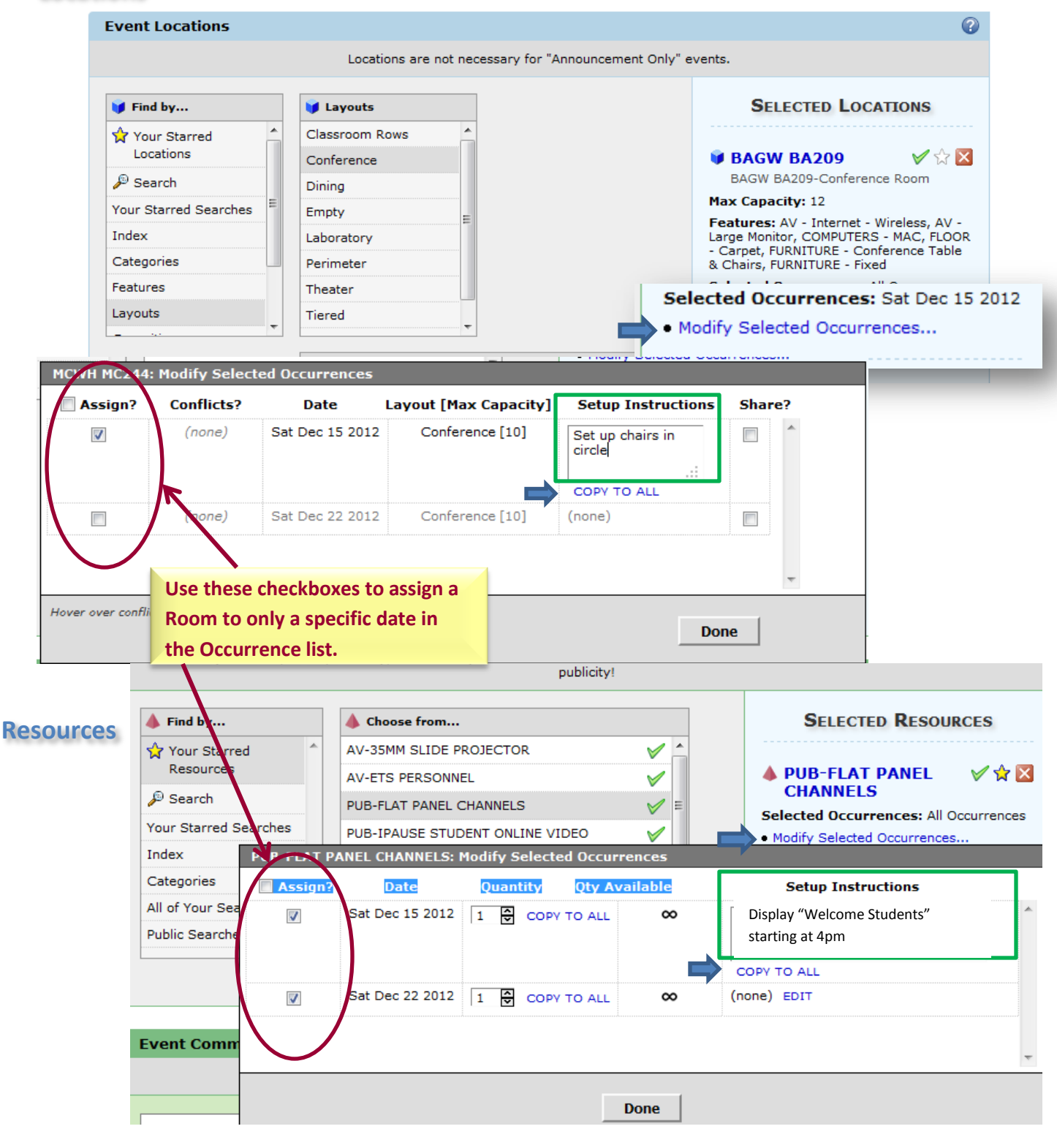